## Customer self-enrollment for eStatements

Once signed in, you will click the "profile" option at the top right hand corner of the page.

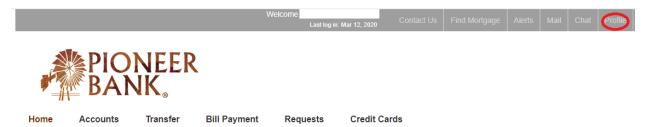

Now you will select the "Manage Statements" option.

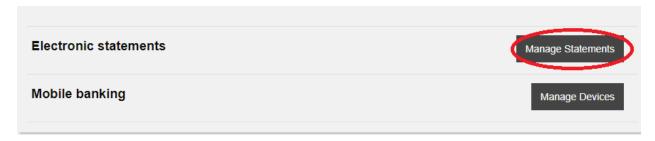

Now you will be presented with the terms and conditions. You will click the "PDF Document" hyper link to get the confirmation code. This code is required to move forward.

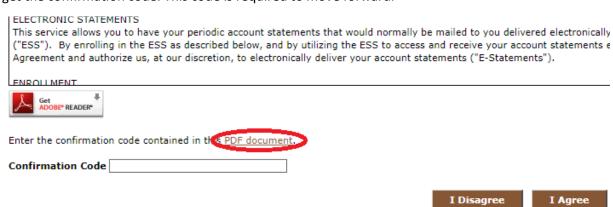

## Customer self-enrollment for eStatements

You will obtain the code from the PDF and enter that into the "Confirmation Code" box. Then click "I Agree".

Please enter this code — RYQ27 — nto the box labeled "Confirmation Code" and click on the "I Agree" button to complete your enrollment.

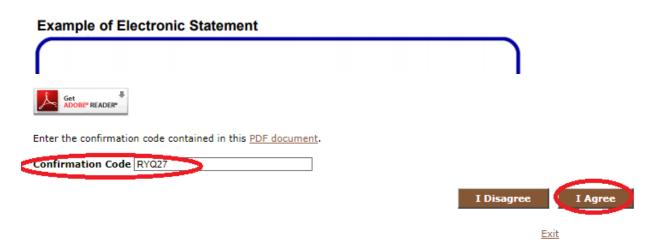

Now you will select the accounts you wish to have enrolled. If you have more than one account linked to your Tax ID number, they will all appear here. Make sure the e-Statements radio button is selected and then click next.

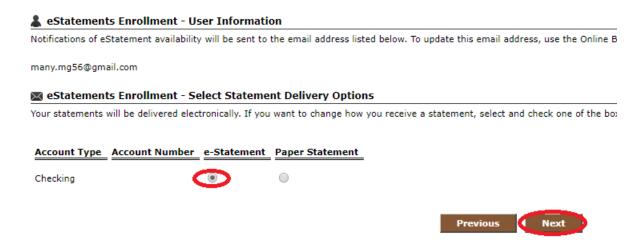

## Customer self-enrollment for eStatements

Now click "enroll".

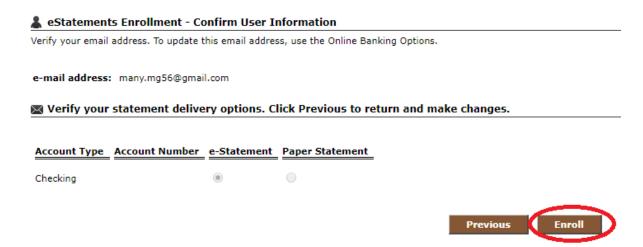

You will now have immediate access to 18 months' worth of statement history.

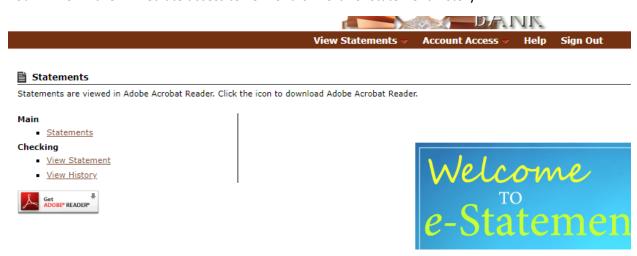